## **ACCES AU TEST DE POSITIONNEMENT UFR LE EN RUSSE**

## **1/ CONNECTEZ-VOUS A LA PLATEFORME MOODLE EFORMATION**

Cliquez sur ce lien :<https://eformation.univ-grenoble-alpes.fr/>

✓ **PUBLIC 1 : Etudiants et personnel universitaire** : Cliquez **sur** le bouton *Compte Universitaire*, sélectionnez votre établissement puis entrez vos identifiants\*:

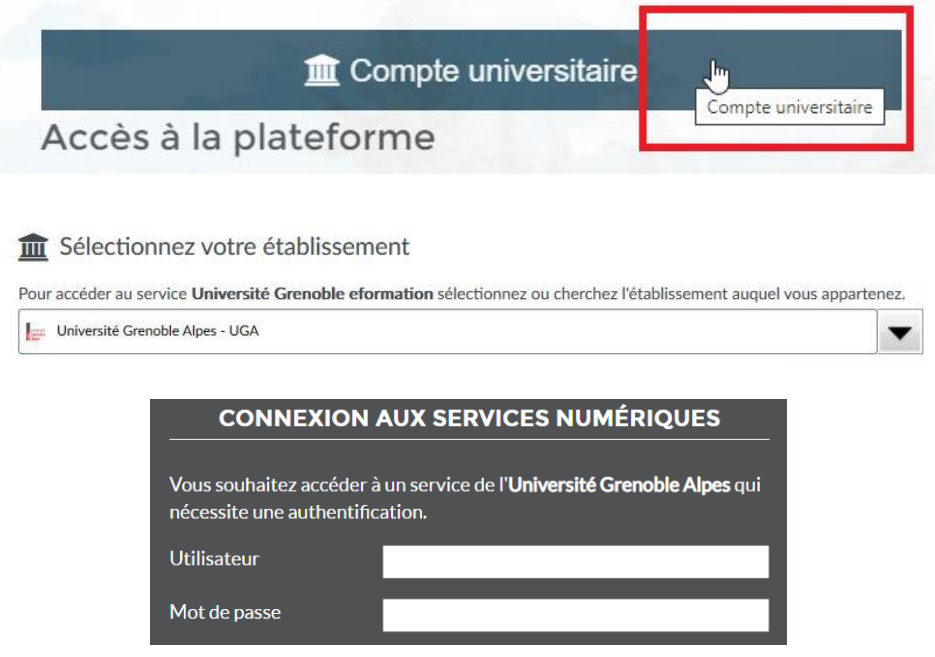

✓ **PUBLIC 2 : Personnes extérieures** : cliquez sur *Nouveau compte* et remplissez le formulaire (le mail de confirmation, selon la boite mail utilisée, peut subir un délai de quelques heures)

Nouveau compte

## **2/ INSCRIVEZ-VOUS AU PARCOURS**

- ✓ **Cliquez sur le lien direct :** <https://eformation.univ-grenoble-alpes.fr/course/view.php?id=1897>
- ✓ **Saisissez la clé d'inscription** (lors de votre premier accès) **: LErusse**

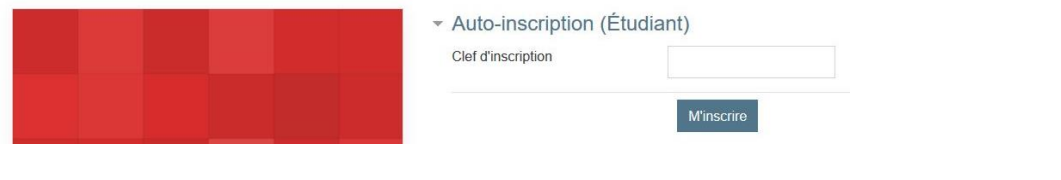

## **3/ EN CAS DE PROBLEMES TECHNIQUES**

- ✓ **\*Identifiants universitaires :**
	- o voir votre carte d'étudiant
	- o contactez [sos-etudiants@univ-grenoble-alpes.fr](mailto:sos-etudiants@univ-grenoble-alpes.fr)

✓ **Plateforme Eformation :**

o contactez [positionnementstendhal.l1.le@univ-grenoble-alpes.fr](mailto:positionnementstendhal.l1.le@univ-grenoble-alpes.fr)